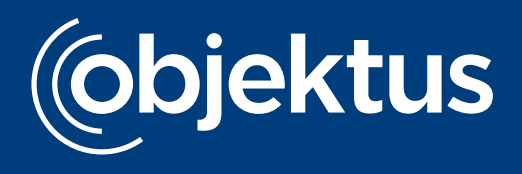

# **Das UVI-Full-Service-Portal von Objektus**

Der Versand der unterjährigen Verbrauchsinformationen: einfach und sicher

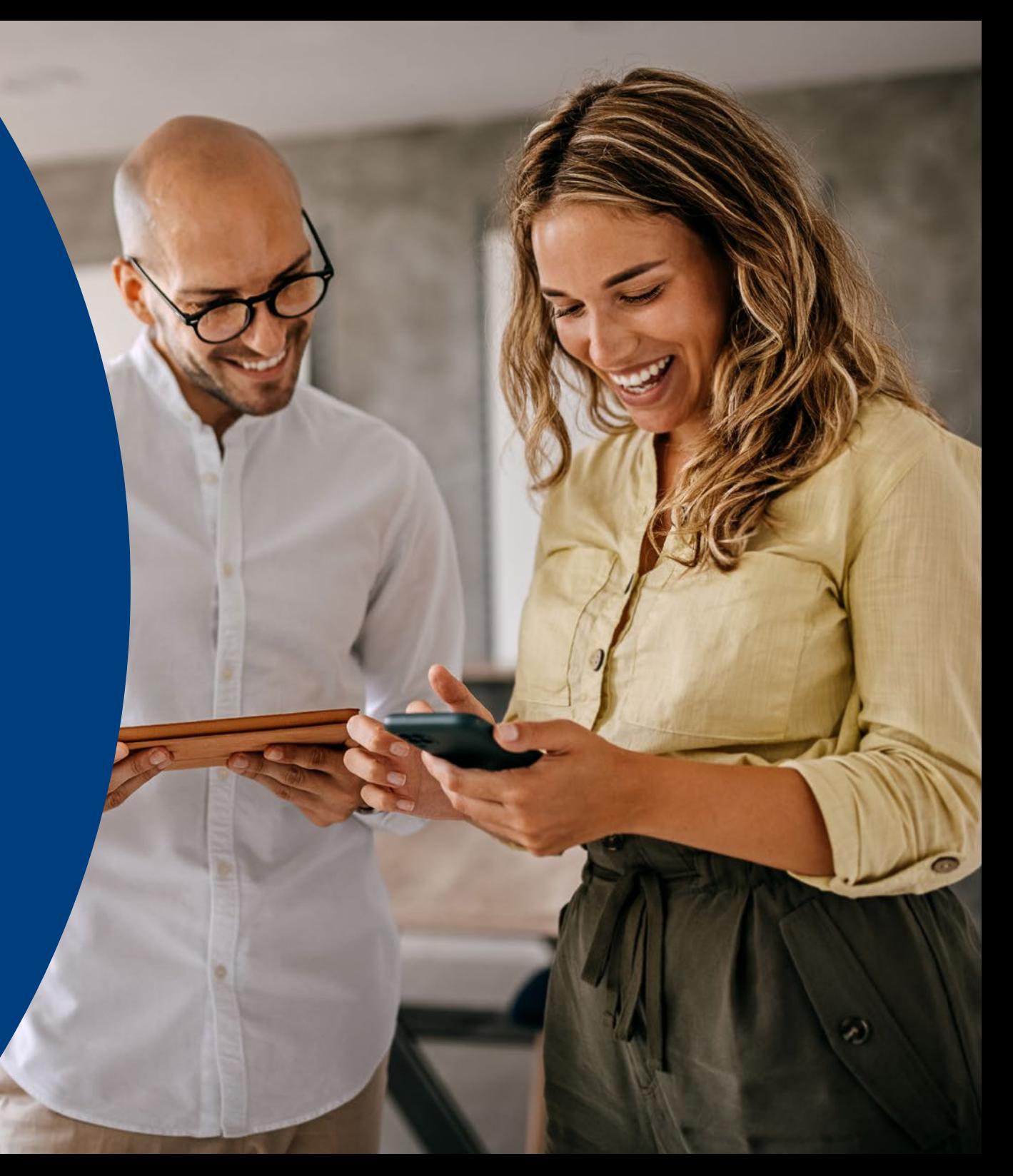

#### **Herzlich willkommen bei Objektus und vielen Dank, dass Sie uns vertrauen! Sie haben unseren UVI-Service beauftragt. Und nun?**

- 1. Sie nennen uns Ihre E-Mail-Adresse und erhalten von uns per E-Mail den Zugang zu unserem Online Portal.
- 2. Nun aktivieren Sie Ihre Nutzer und ergänzen die E-Mail-Adressen. Objektus versendet daraufhin monatlich die **UVI per E-Mail**. Sofern keine E-Mail-Adresse vorhanden ist, versendet Objektus monatlich die UVI per Post.

**Ihre Wohnungsnutzenden registrieren sich dank Zugangsdaten auf den Briefen direkt in unserem Portal und stimmen somit der Datenverarbeitung zu. Persönliche Zugangsdaten erhalten die Postempfangenden mit jeder Sendung. Somit ist eine nachträgliche Registrierung jederzeit möglich.**

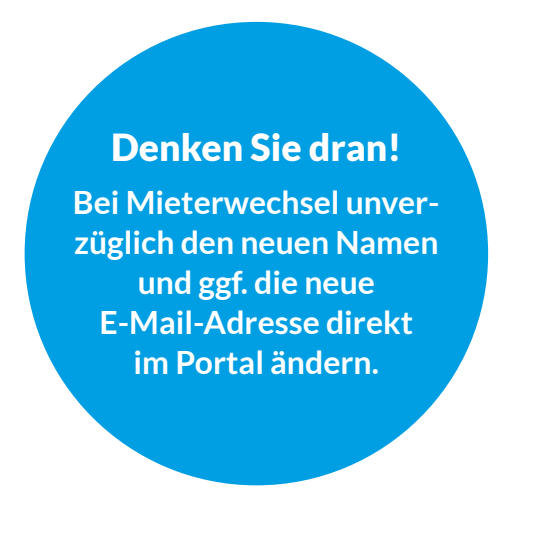

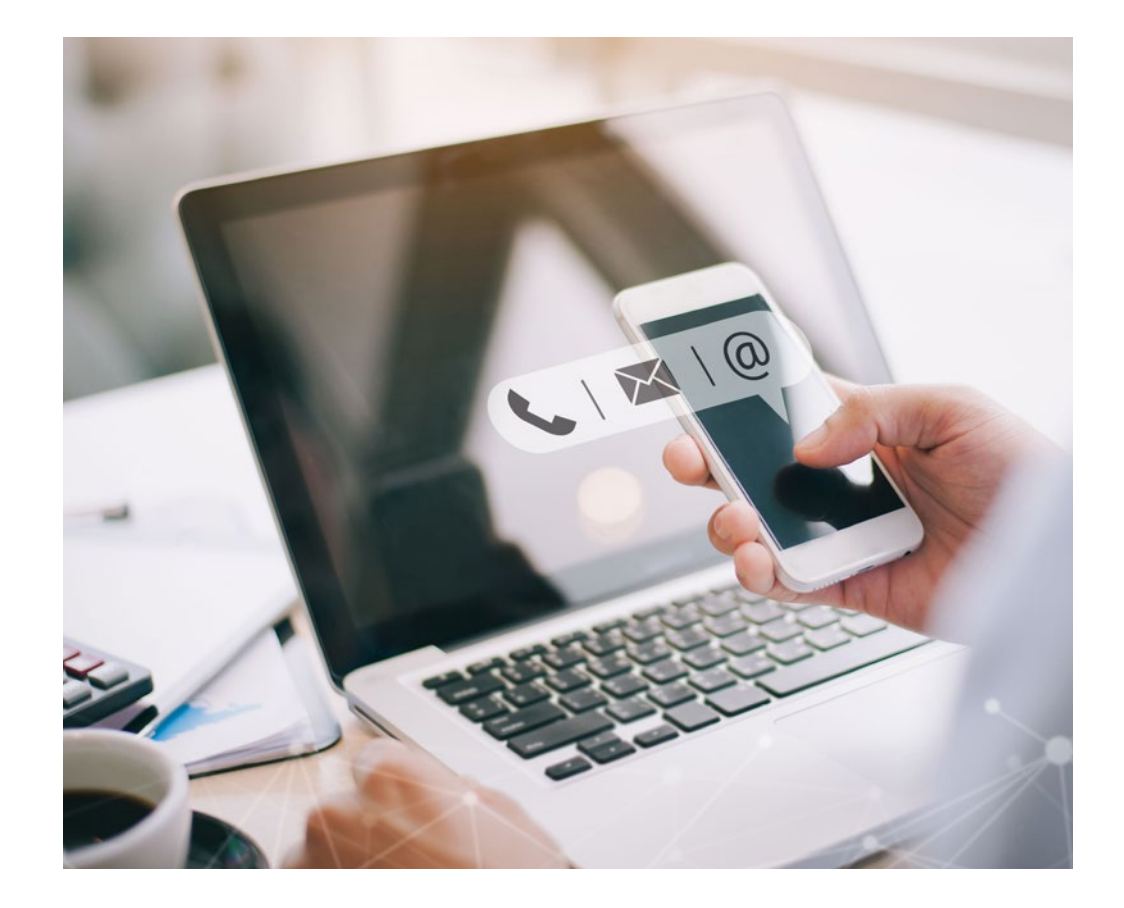

#### **Schreiben an die Nutzer**

#### Willkommensschreiben

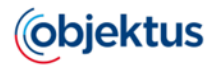

Objektus GmbH - Gutenbergring 53 - 22848 Norderstedt

Karl Muster Beispielstraße 5 22848 Norderstedt **Datum**<br>25.05.2022 **Ihre Nutzer-Nummer** 100002-0001-001 Ihre Abrechnungseinheit Musterobjektstr. 2 22848 Norderstedt EG L

#### **Herzlich Willkommen**

Die Energieeffizienz-Richtlinie 2018/2002/EU verfolgt das Ziel, die Energieeffizienz sowohl von neu errichteten Immobilien als auch von Bestandsgebäuden zu verbessern und Hindernisse auf dem Weg zu Energieeinsparungen im Gebäudesektor zu beseitigen. Mit der Novellierung der Heizkostenverordnung vom 1. Dezember 2021

Rückfragen bitte an Tochtergesellschaft mit einem sehr langem Namen den man zeigen muss

Musterallee 125

23911 Harmsdorf

erhalten Bewohner und Nutzer ab 2022 regelmäßige unterjährige Informationen über ihren Energieverbrauch, um ggf. das Verbrauchsverhalten zu optimieren bzw. Energie und Kosten einzusparen.

Diese unterjährige Verbrauchsinformation (UVI) stellen wir Ihnen regelmäßig zur Ansicht und zum Download über unser Portal zur Verfügung.

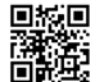

Denken Sie bitte an die Umwelt - Sie erhalten aktuell ihre unterjährige Verbrauchsinformation (UVI) per Post. Um die UVI zukünftig online abrufen zu können, melden sie Sich bitte mit den u۰ nachfolgenden Anmeldeinformationen unter https://objektus.prohka-cloud.de/ an.

Ihr Login-Code Abc-1234-xyz

Ihr aktueller Sicherheitscode Abc-1234-xyz

Seite 1 von 1

#### **Verbrauchsinformationen an die Nutzer**

#### UVI-Versand per E-Mail UVI-Versand per Post

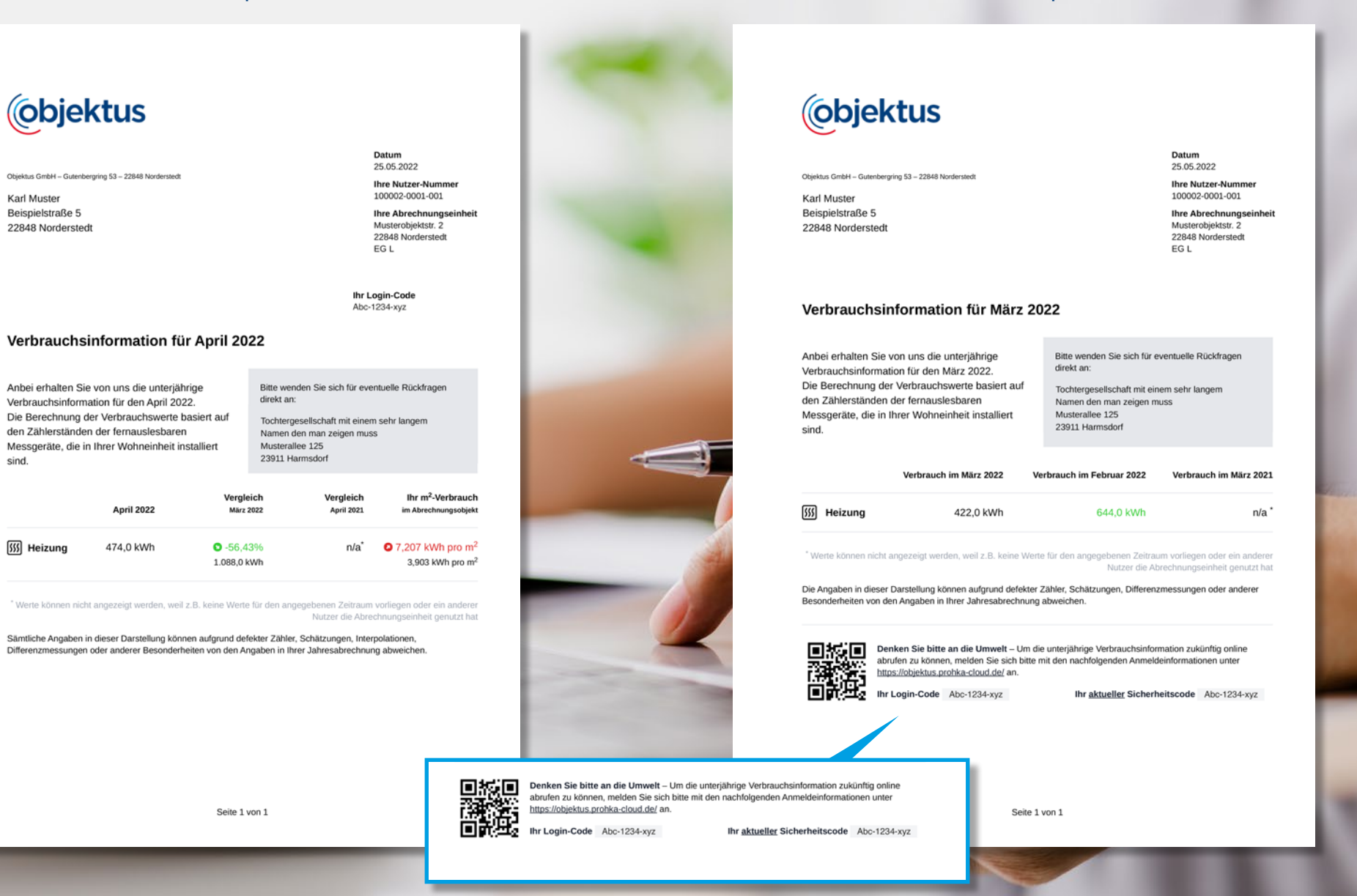

#### **Objektus Online-Portal**

#### Login als Hausverwaltung

Um in das Objektus Portal zu gelangen, geben Sie Ihre E-Mail-Adresse und nachfolgend Ihr Passwort ein. Bei Erstanmeldung werden Sie aufgefordert das Initialpasswort aus der Begrüßungsmail durch ein von Ihnen individuell vergebenes Passwort zu ersetzen. Mit Bestätigung des Button "Anmelden" öffnet sich das Portal.

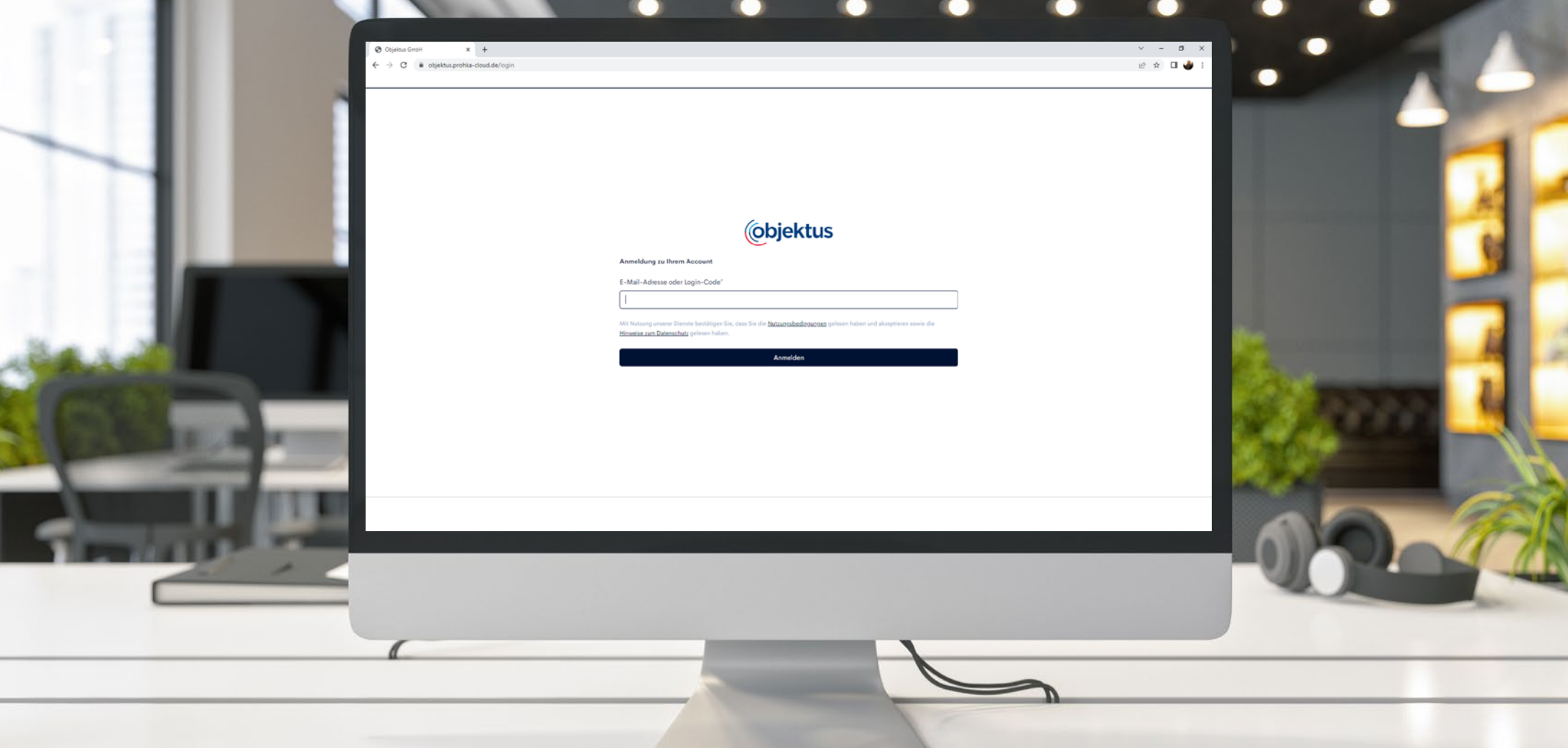

# Übersicht Abrechnungsobjekte und Suchfunktion

In dieser Maske werden Ihre sämtlichen Abrechnungsobjekte aufgelistet, die von Objektus bereits nach Absprache mit Ihnen bereitgestellt wurden. Über die hinterlegte Suchfunktion kann nach bestimmten Abrechnungsobjekten selektiert werden.

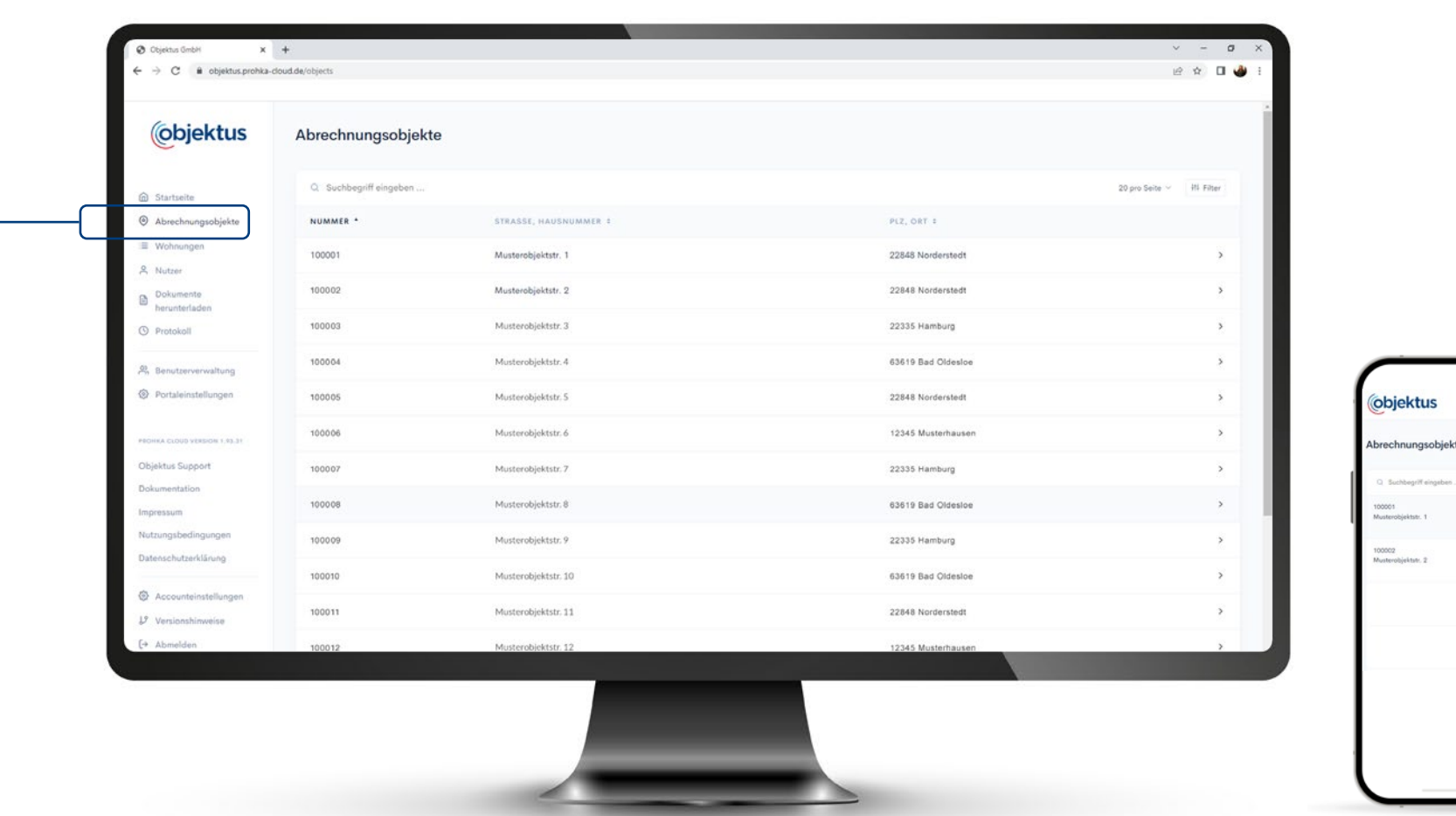

# Objektübersicht und Umstellung auf WEG

Im Menüpunkt "Abrechnungsobjekt" werden Ihnen die Liegenschaftsnummer und die Adressdaten angezeigt.

Unter "Einstellungen ändern" kann die Umstellung auf eine WEG vollzogen werden: Aktivieren Sie mit einem Mausklick "Ist eine Wohnungs-Eigentümer-Gemeinschaft (WEG)".

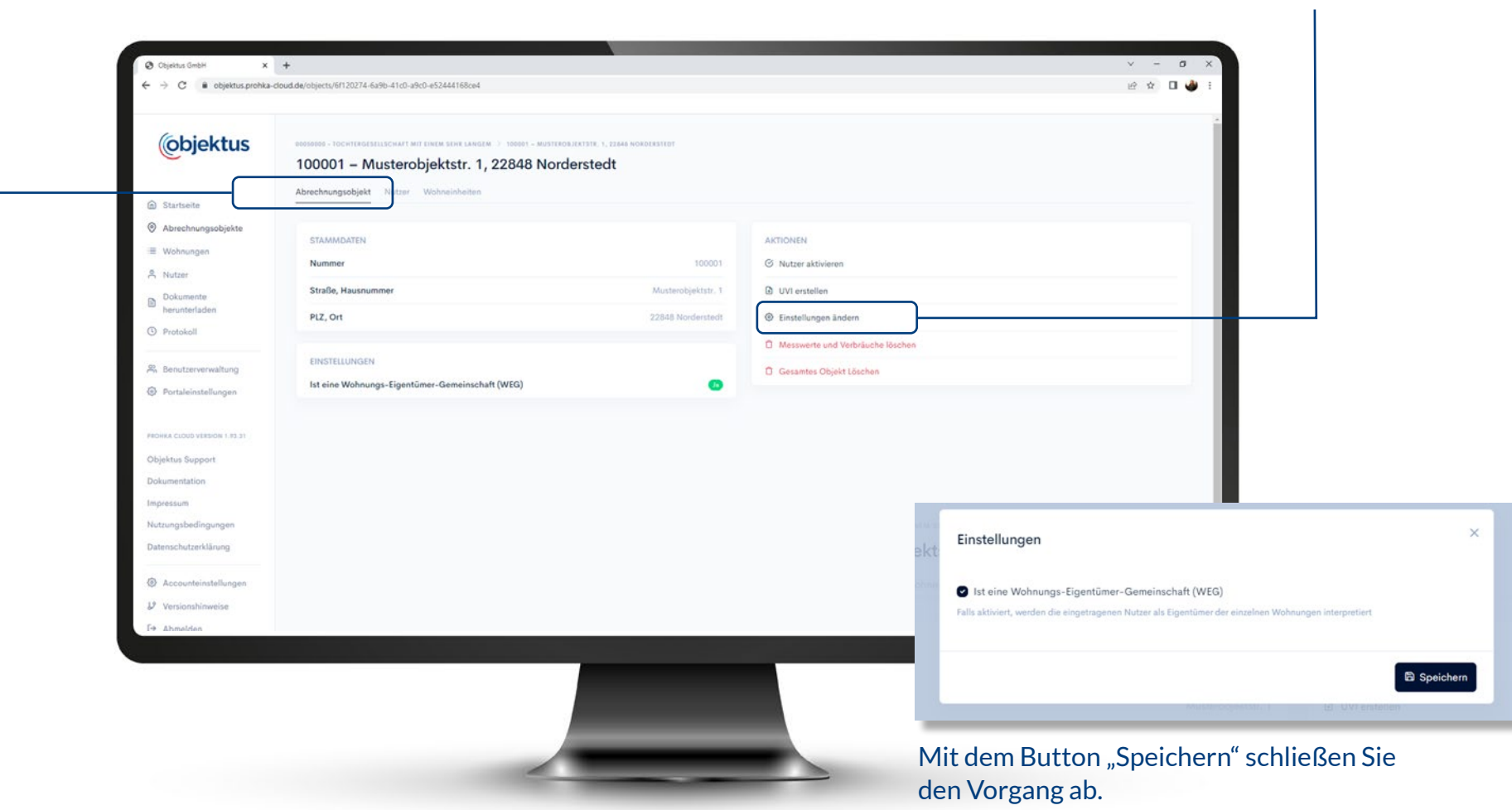

## Nutzer aktivieren

Hier werden Ihnen die einzelnen Einheiten mit Lage-Bezeichnung aufgelistet.

Mit Klick auf den Button "Nutzer aktivieren" öffnet sich eine weitere Maske. Damit für einen Nutzer eine UVI erstellt werden kann, muss dieser aktiv sein.

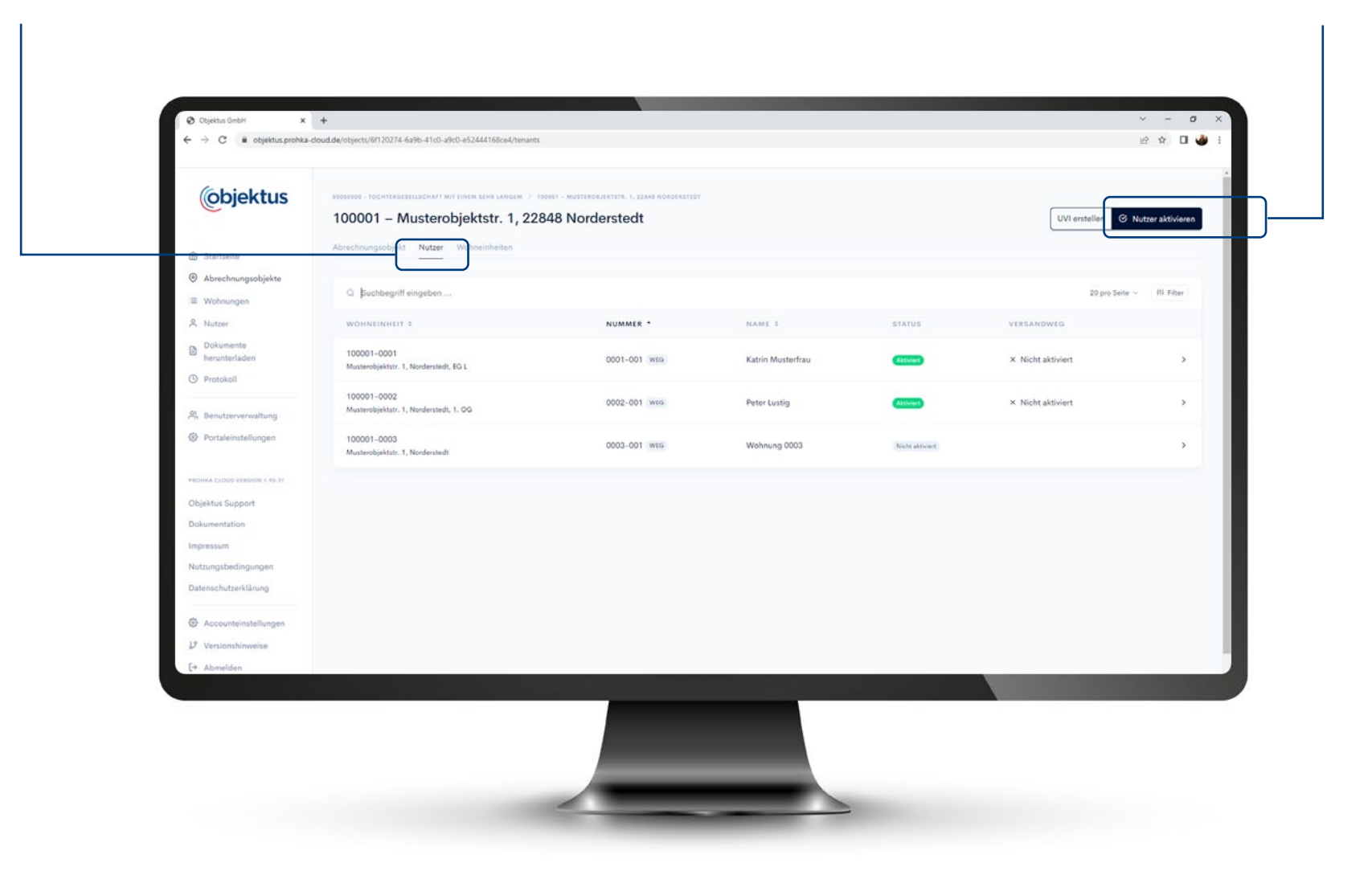

# Versand der Dokumente

Bitte vorab mit dem Nutzenden klären über welchen Weg der Versand der Dokumente stattfinden soll.

Ist dies geklärt bitte über den Menüpunkt "Versand der Dokumente" den betreffenden Versandweg hinterlegen.

Sind alle Einstellungen getätigt, gehen Sie auf den Button "Speichern" und schließen den Vorgang ab.

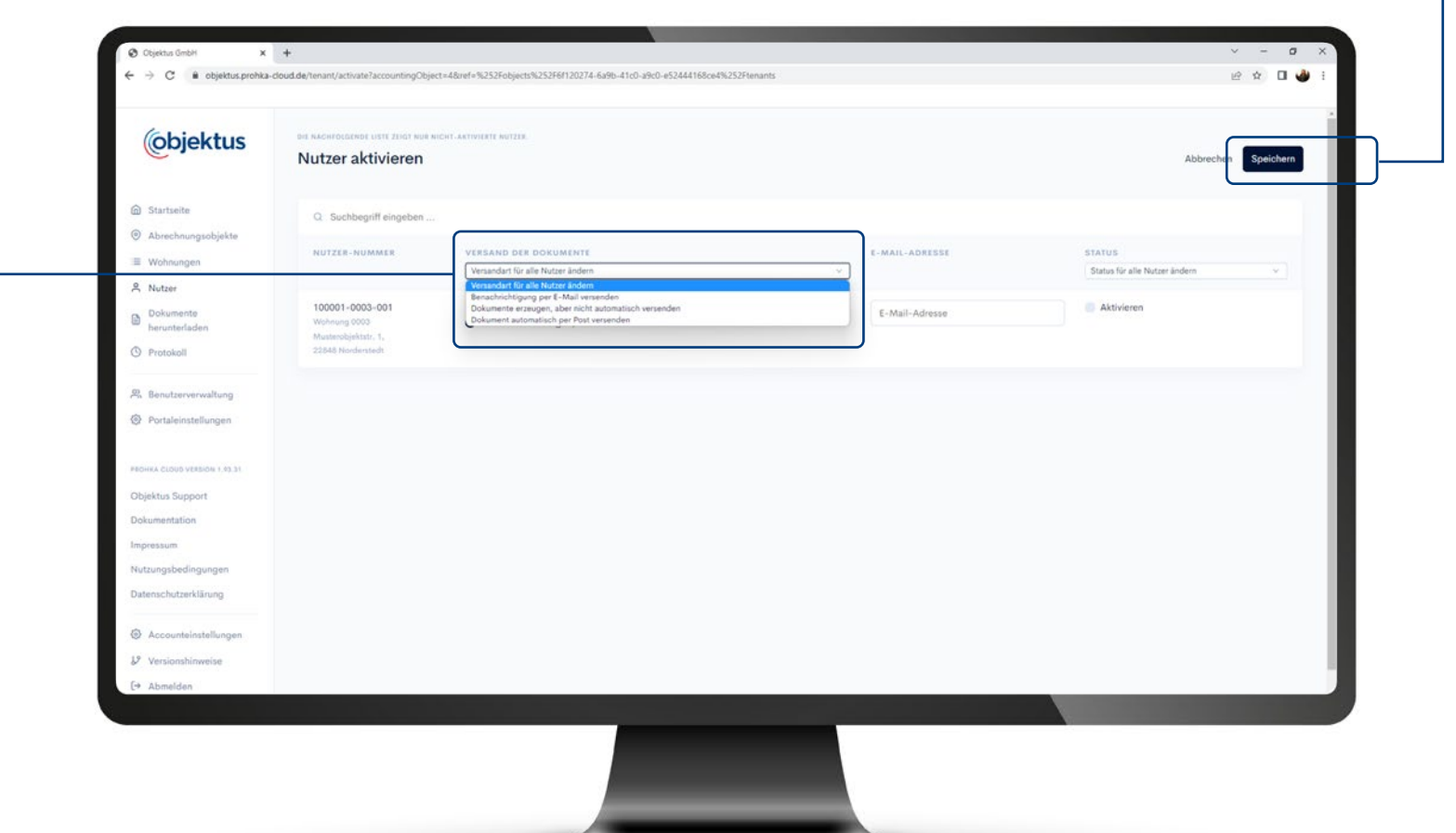

Sollte sich der Nutzer nach einiger Zeit entschließen, statt per Post in Zukunft die Informationen per E-Mail zu erhalten, erfolgt die Umstellung hier.

# Übersicht Wohneinheiten

In dieser Übersicht sehen Sie die Aufteilung der Wohneinheiten ohne Namen.

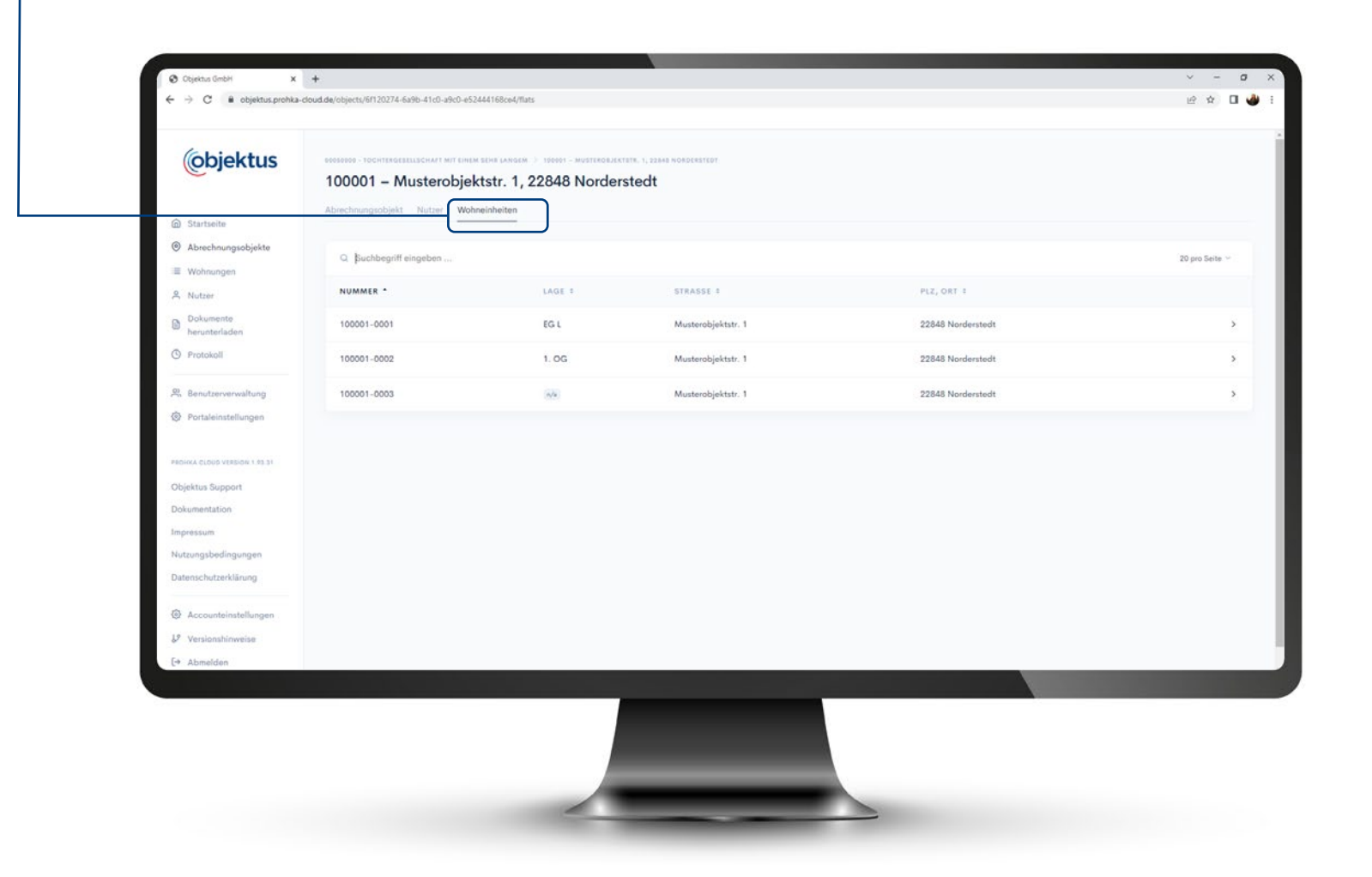

## Nutzer anzeigen und bearbeiten

Über die Suchfunktion kann die betreffende Liegenschaft selektiert werden. Mit Öffnen der Wohneinheit steht Ihnen nachfolgender Nutzer zur Verfügung. Im Feld "Aktionen" haben Sie die Möglichkeit ein Begrüßungsschreiben neu zu erstellen, den Nutzer zu bearbeiten, oder auch einen Nutzerwechsel oder Leerstand zu erfassen.

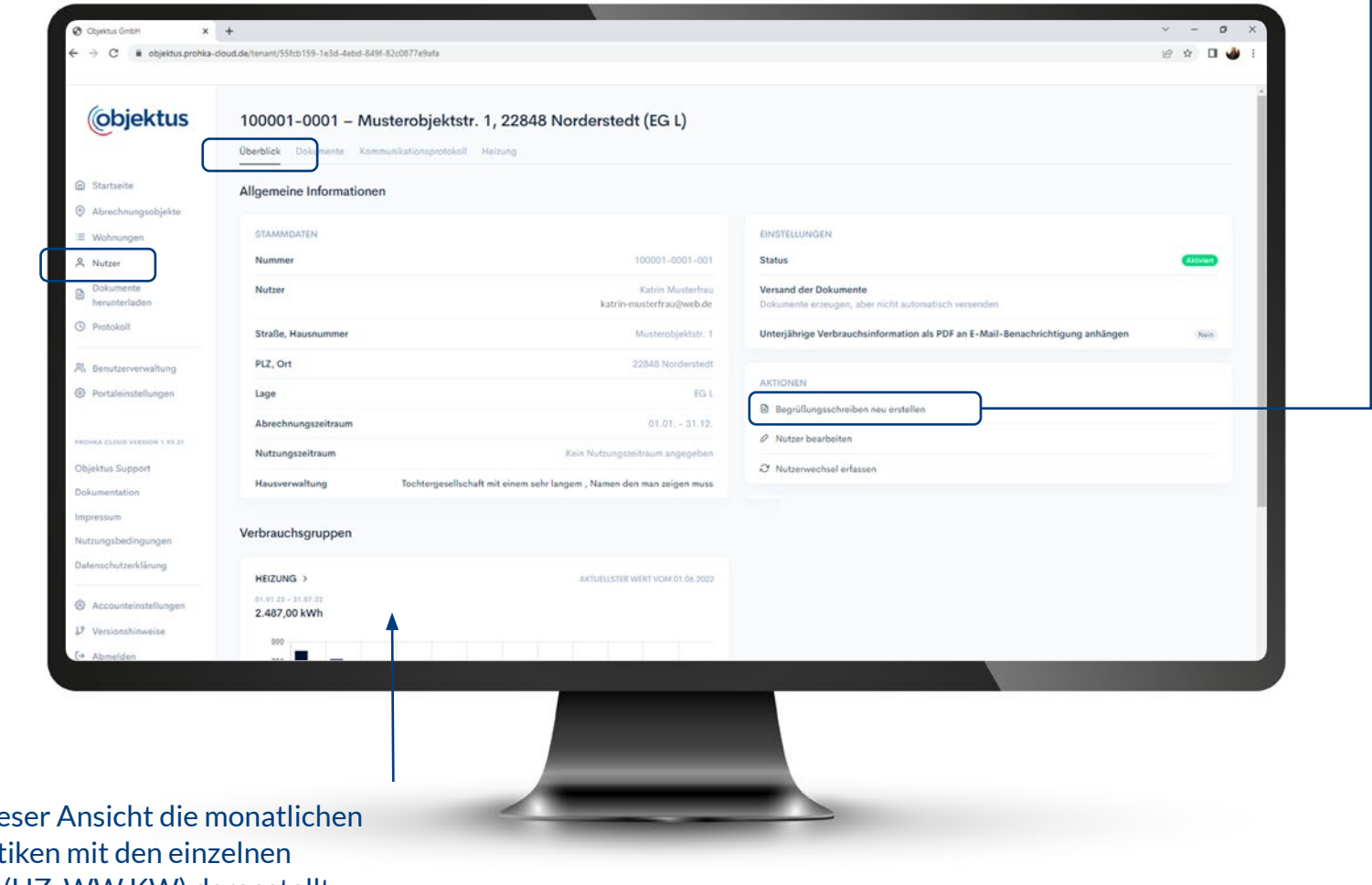

Zudem werden in dieser Ansicht die monatlichen unterjährigen Statistiken mit den einzelnen Verbrauchsgruppen (HZ, WW KW) dargestellt.

#### Nutzer aktivieren

Über "Nutzer bearbeiten" öffnet sich eine weitere Maske.

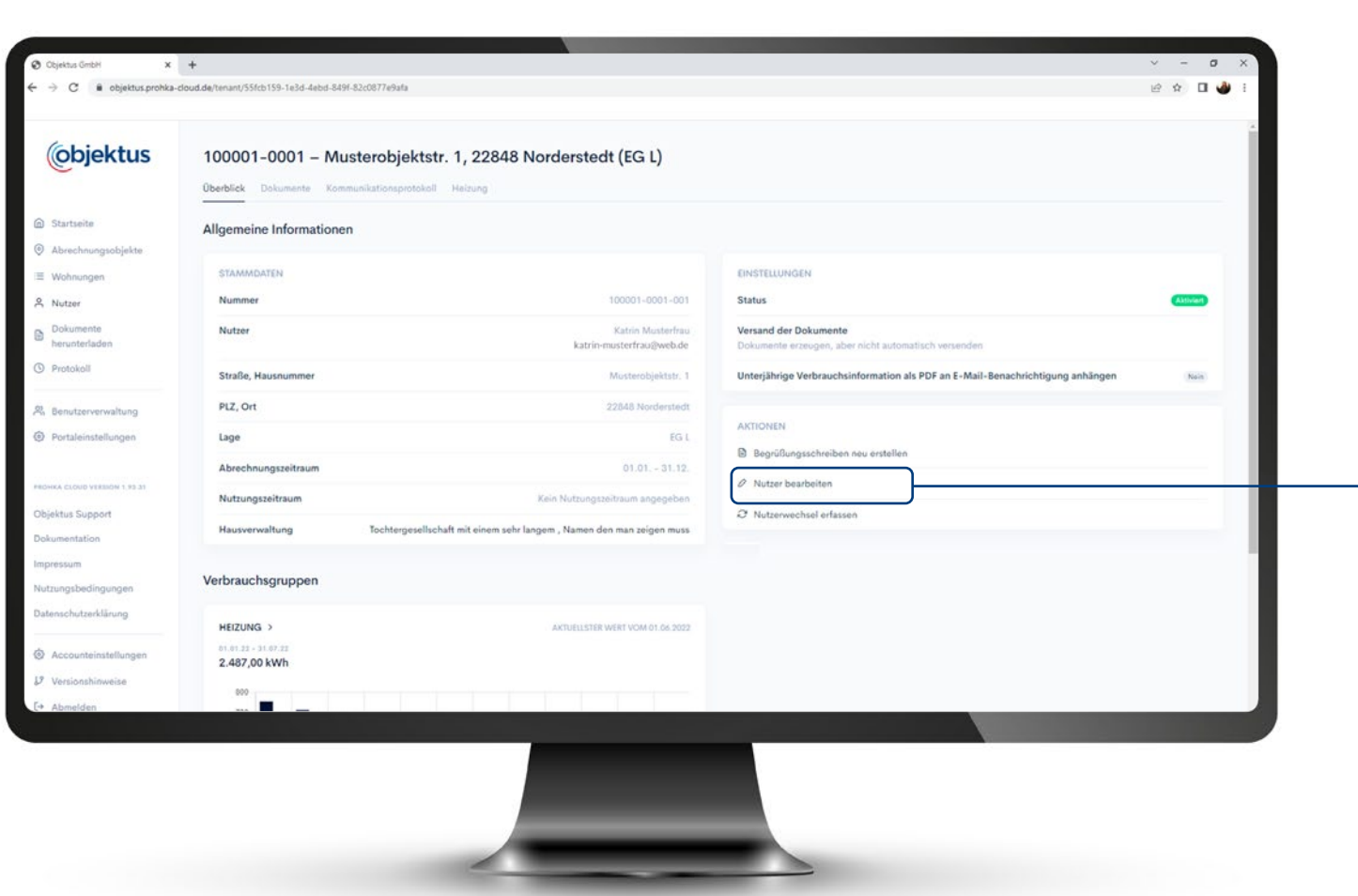

## Nutzer anzeigen und bearbeiten

Hier werden die Adressdaten, E-Mail-Adresse, Wohneinheiten-Nr. und Einzugs -/Auszugsdatum erfasst.

Im Menüpunkt "Versand der Dokumente" kann ausgewählt werden, über welchen Kommunikationskanal der Nutzdende sein Begrüßungsschreiben und die monatlichen unterjährigen Verbrauchsinformationen erhält.

Sollte das Begrüßungsschreiben nicht angekommen sein, kann das Schreiben nochmals neu erstellt werden.

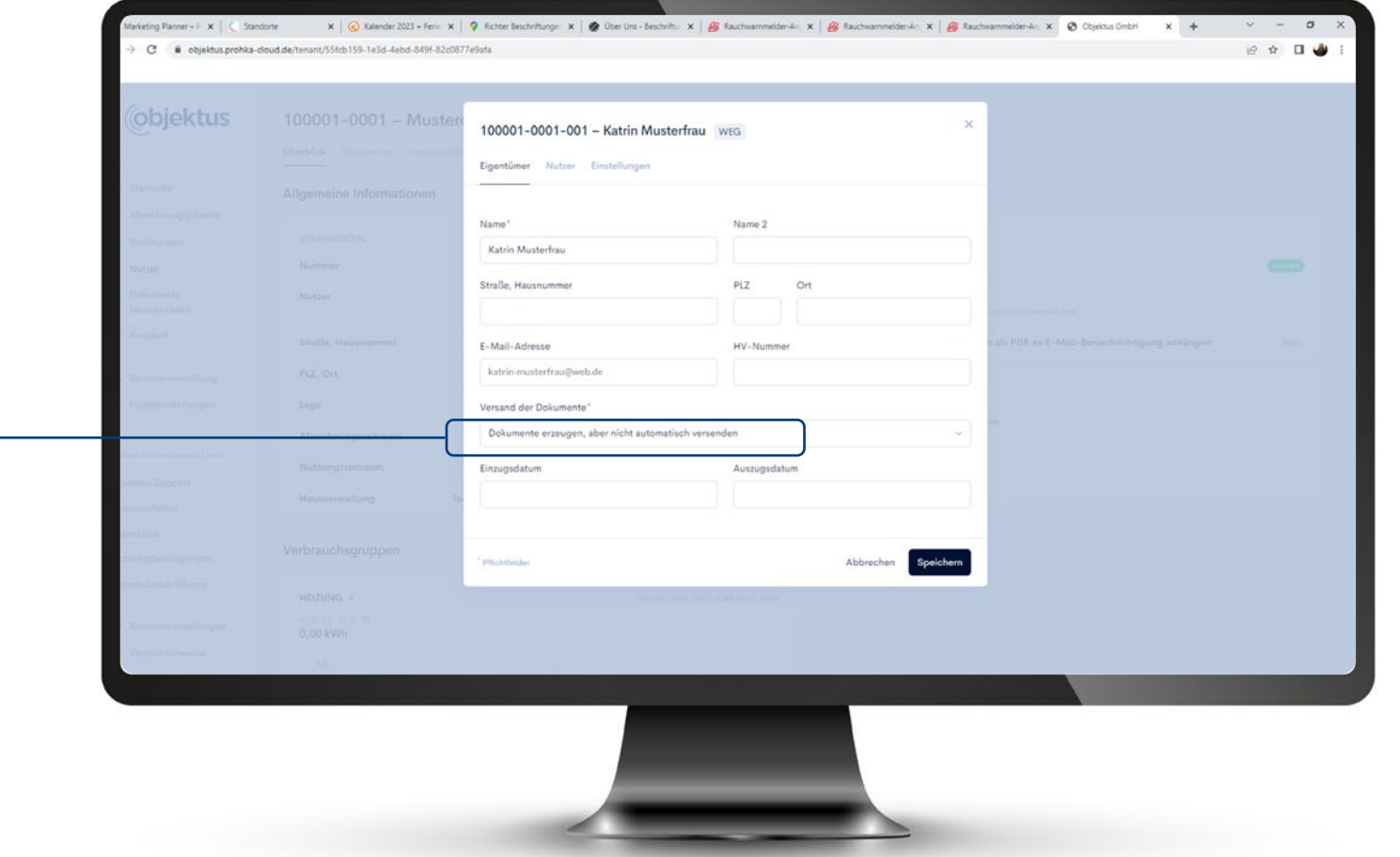

# Nutzerwechsel und Leerstand erfassen Mit Bestätigung der Abfrage befinden Sie sich im Fenster

Um einen Nutzerwechsel durchzuführen, gehen Sie ebenfalls auf "Nutzer bearbeiten". Hier erfassen Sie das Auszugsdatum des ausziehenden Nutzers. Dann erscheint folgende Abfrage.

"Nutzerwechsel erfassen".

Hier geben Sie das Auszugsdatum des Vorgängers ein, erfassen den Namen des "Neuen Nutzers" und setzen einen Haken im Feld "Aktiviert". Im letzten Schritt klicken Sie den Button "Speichern".

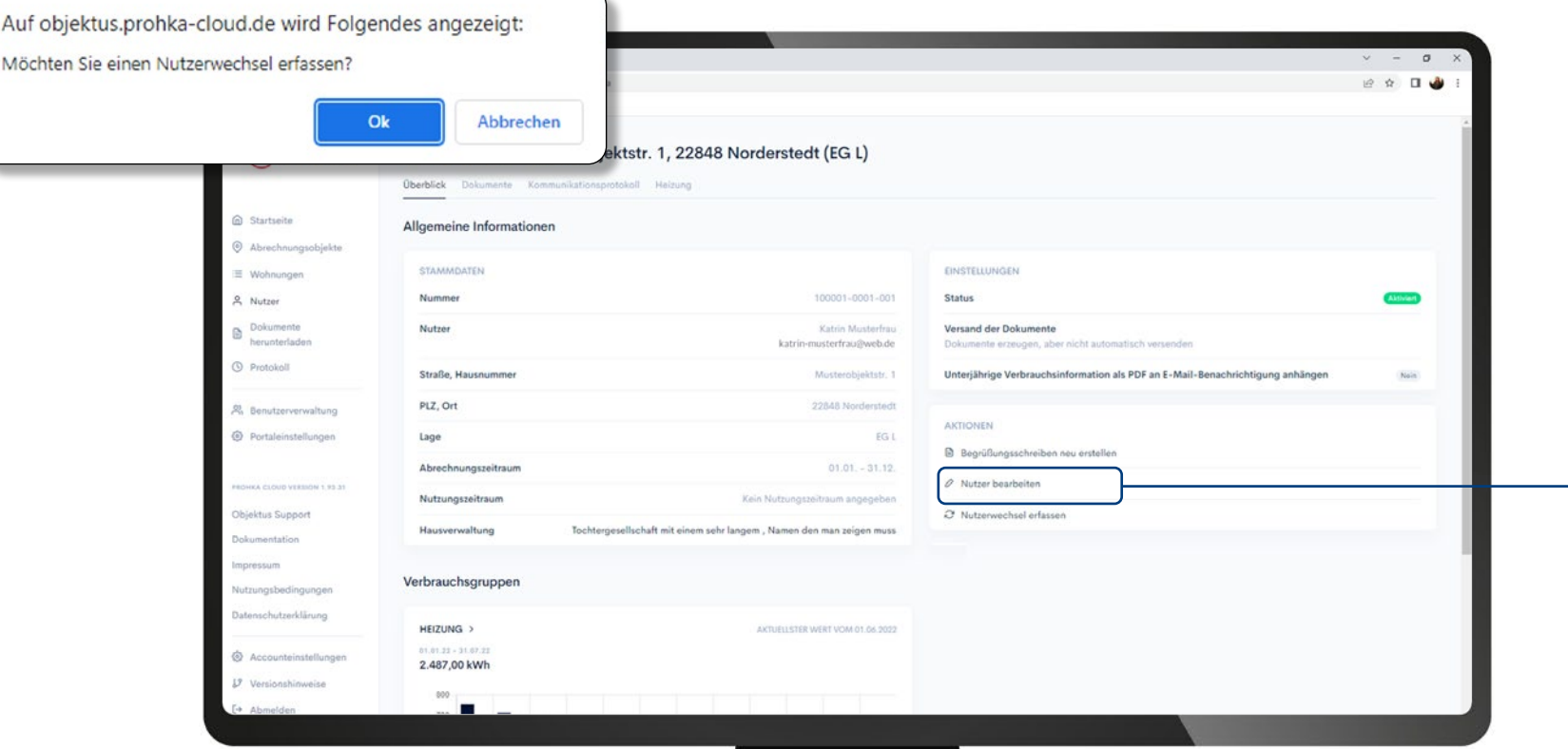

Auch ein **Leerstand** kann in dieser Maske erfasst werden. Dazu geben Sie das Auszugsdatum des letzten Nutzers ein und markieren den Punkt "Leerstand". Mit Bestätigung des Button "Speichern" ist der Vorgang abgeschlossen.

## Weitere Informationen

Weitere Informationen finden Sie im Menüpunkt "Dokumentationen". Hier finden Sie immer eine aktuelles PDF zum Download.

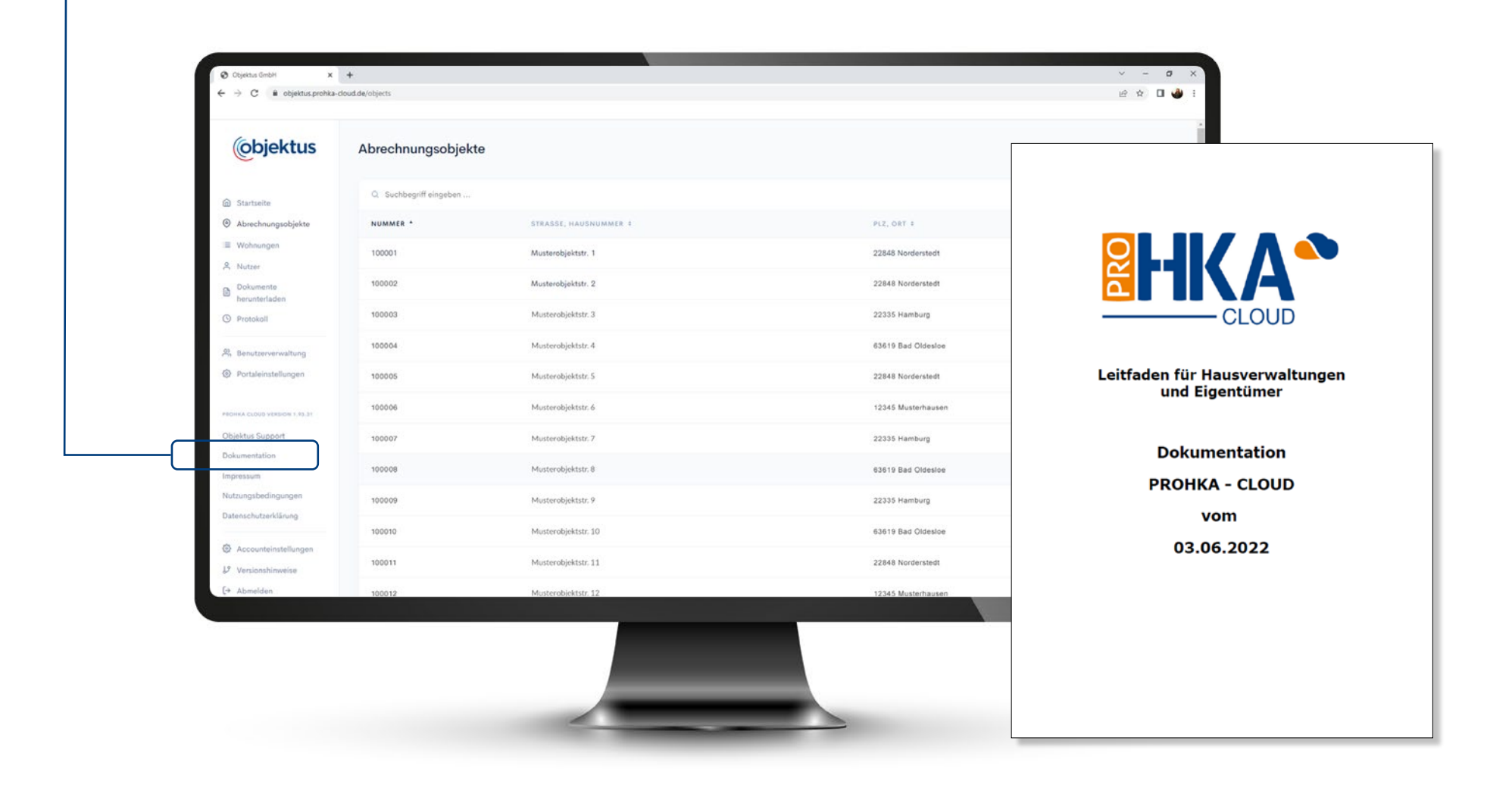

#### **Gut zu wissen**

# Weitergabe der E-Mailadressen der Mietenden an das Messdienstleistungsunternehmen

In der **Mietverwaltung** dürfen die E-Mail-Adressen der Mietenden an das Messdienstleistungsunternehmen weitergegeben werden, da eine Auftragsverarbeitungsvereinbarung existiert.

Das Vertragsverhältnis besteht zwischen Eigentümer und Hausverwaltung. Mietende sind Dritte und kein Vertragspartner. Das Messdienstleistungsunternehmen ist sozusagen der verlängerte Arm der Hausverwaltung.

**Achtung: Innerhalb einer Wohnungseigentümergemeinschaft müssen gewisse Grundvoraussetzungen gewährleistet sein:**

- Mietende müssen wissen, dass die E-Mail-Adresse weitergegeben wird.
- Die Hausverwaltung muss eine Auftragsverarbeitungsvereinbarung mit dem Eigentümer haben.
- Der Eigentümer muss ebenfalls eine Auftragsverarbeitungsvereinbarung mit dem Nutzer haben.
- Die Hausverwaltung muss eine saubere Dokumentation nachweisen können.

Fehlt eine dieser Voraussetzungen, muss eine Einwilligung des Mietendenden eingeholt werden.

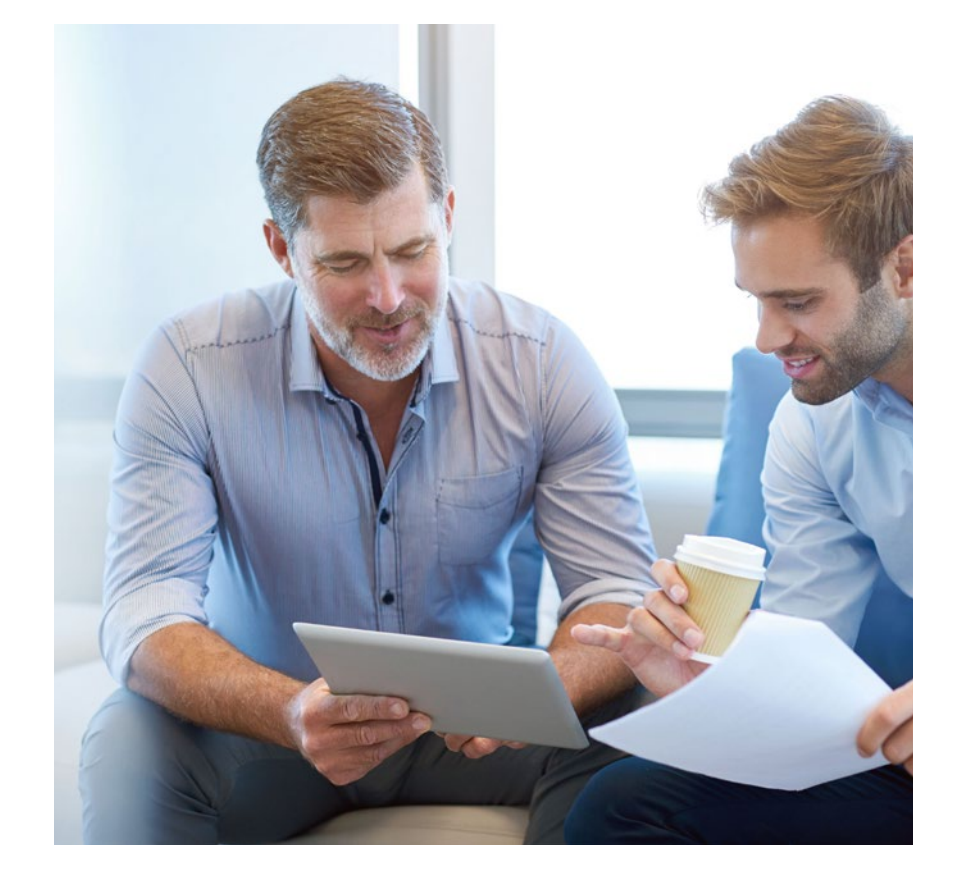

**Als Objektus-Kunde können Sie sich entspannt zurücklehnen. Ihre Wohnungsnutzenden registrieren sich dank Zugangsdaten auf den Briefen direkt in unserem Portal und stimmen somit der Datenverarbeitung zu.**

Es handelt sich hierbei um eine Handlungsempfehlung der Objektus GmbH, welche nicht rechtsverbindlich ist. Irrtümer vorbehalten.

# Wir sind für Sie da!

**Kontakt:** Objektus GmbH • Gutenbergring 53 • 22848 Norderstedt **T** 040 500 18 23-70 • **F** 040 500 18 23-23 • servicecenter@objektus.de • www.objektus.de

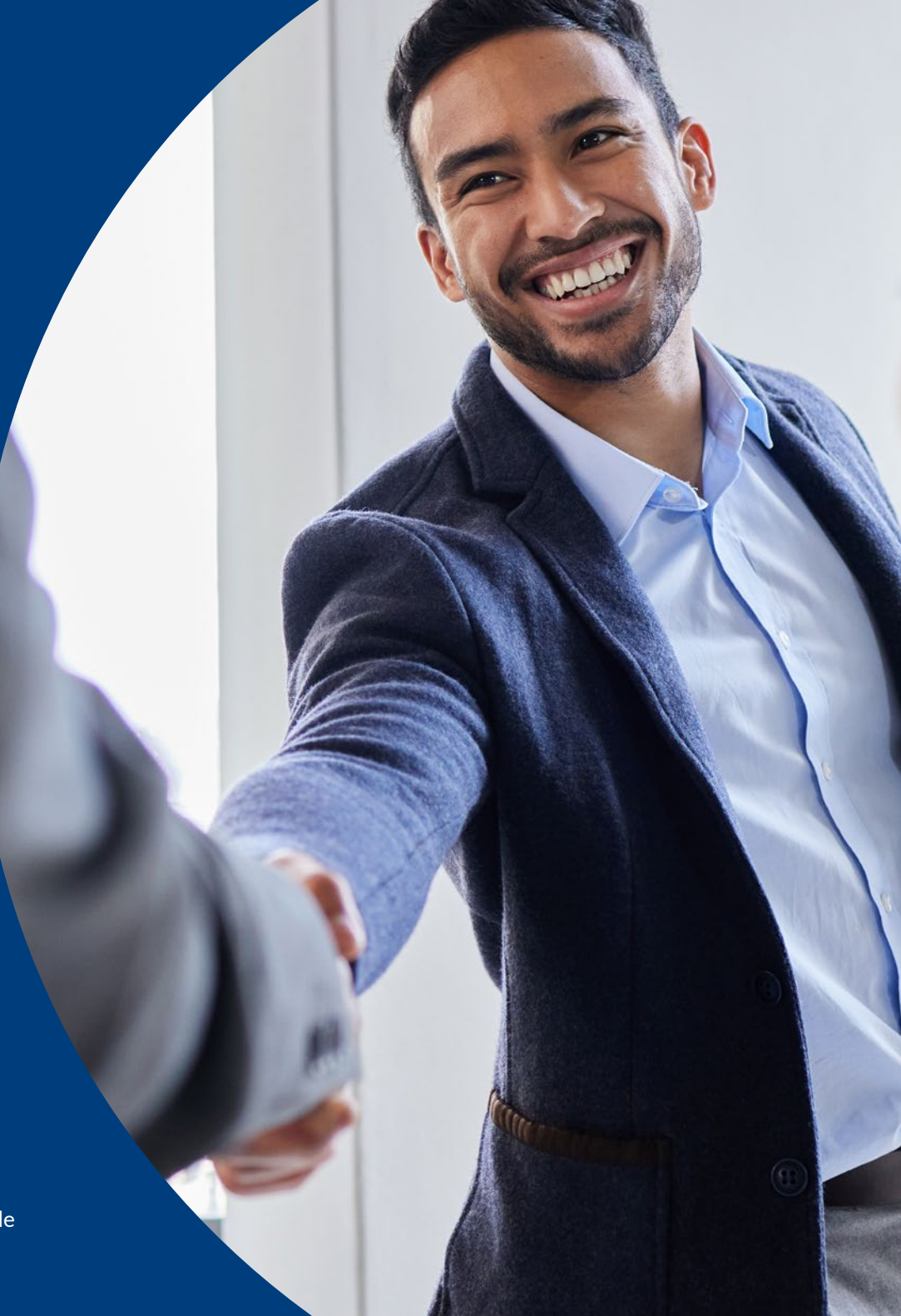